# Read Naturally ME Decision Assistant **Quick-Start Guide**

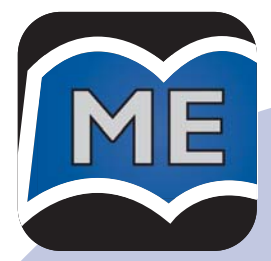

#### **Version 1.0**

Read Naturally, Inc. Saint Paul, MN 55121 www.readnaturally.com

Copyright © 2008 Read Naturally, Inc. All rights reserved.

**MEDAQS-1008**

#### **Installing the Software**

- **1** Insert the ME Decision Assistant Installation CD into the computer's CD drive.
- **2** Start the installation process:

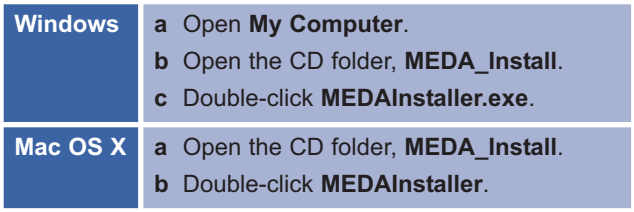

- **3** Follow the prompts through the installation process:
	- -Accept the license agreement.
	- **Install the software.**
	- -Enter your license code.

## **Logging In for the First Time**

- **1** Double-click the ME Decision Assistant icon.
- **2** Activate your software by phone or internet.
- **3** Log in with the temporary password **meda**.

#### **Setting Up School and Administrator Information**

- **1** Choose the School tab.
- **2** Enter the school name, district name, and a new administrator password.
	- **Note:** Be sure to safeguard the administrator password, since administrators are able to view and change settings for all students, teachers, and classes.
- **3** Click **Save**.

#### **Setting Up Teachers**

- **1** From the Teachers tab, click **Add**.
- **2** Enter the teacher's first and last name.
- **3** Specify the password that the teacher will use to log in to Teacher Management. Passwords are case sensitive and must be 3 to 14 characters long.
- **4** If you check the **Teacher Assistant** box, this person will only be able to enter story data.
- **5** Click **Add** to add another teacher. Otherwise, click **Save**.

## **Setting Up Classes**

- **1** From the Classes tab, click **Add**.
- **2** Type the name of the class.
- **3** Select a teacher from the drop-down list to assign him or her to the class (not necessary if you are logged in as a teacher).
- **4** Click **Add** to add another class. Otherwise, click **Save**.

#### **Setting Up Students**

- **1** From the Students tab, click **Add**.
- **2** Complete the student information. Information with blue headings is required.
- **3** Click **Add** to add another student. Otherwise, click **Save**.
- **4** Click **Yes** to enter story data for the student right away. Otherwise, click **No**.
- **5** To enter story data for a student, perform these steps from the Story Data screen:
	- **a** Select the **Level** and **Story** the student has been working in, and specify his or her **Story Goal**, if necessary.
	- **b** Enter the student's results from working in the selected story. Information with blue headings is required.
	- **c** Click **Save**. You are not allowed to save until you have entered all required information.
	- **d** Enter data for another story or student, or click **Close**.

#### **Placing Students**

- **1** From the Students tab, select a student and click **Place**.
- **2** Select the student's estimated instructional level, and then click **Next**.
- **3** Click **Start** when the student is ready to start reading.
- **4** As the student reads, listen and count the errors.
- **5** When the bell sounds, click the last word the student read.
- **6** Enter the number of errors, and then click **Next**.
- **7** Take one of the following actions:
	- $\blacksquare$  To accept the placement program's recommendation, choose **Select Level/Curriculum and Goal**, select a curriculum for the student, and click **Next**.
	- To test the student with another story, choose **Continue Testing** and click **Next**.
	- $\blacksquare$  To manually set the level and goal on the Student Information screen, choose **Manually Set Level and Goal**, click **Next**, enter the enrollment level and goal, and click **Save**.